# **APPENDIX B**

# *Linear Static Analysis of a Cantilever Beam Using Beam Library (SI Units)*

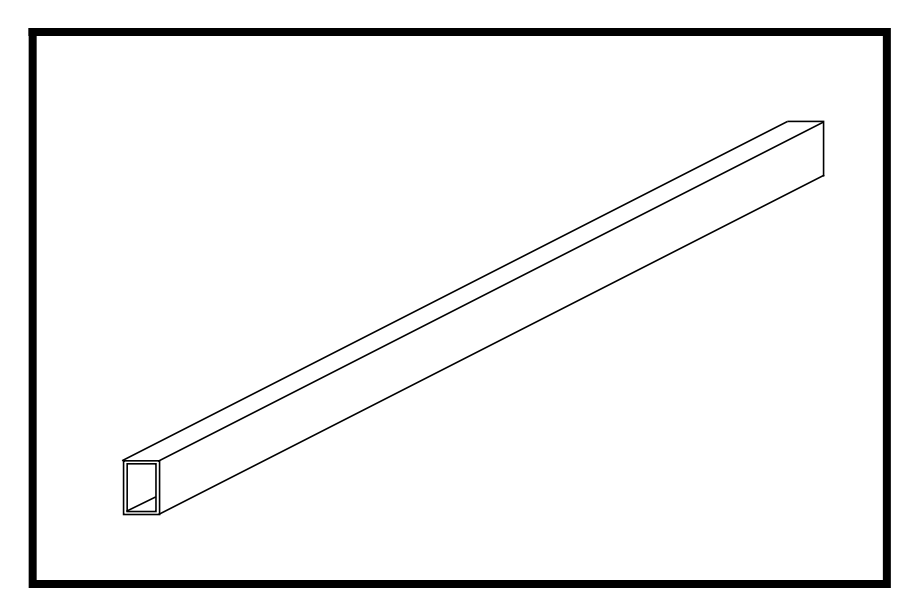

# **Objectives:**

- Create a geometrical representation of a cantilever beam.
	- Use the geometry model to define an MSC/NASTRAN analysis model comprised of CBAR elements.
- Prepare an MSC/NASTRAN input file for a linear static analysis.
- Visualize analysis results.

**B-2** MSC/NASTRAN 120 Exercise Workbook - Version 70 (MSC/PATRAN 7.5)

## **Model Description:**

Below is a finite element representation of the beam structure shown on page 7-1. The beam has a hollow, rectangular cross-section as shown below in View A-A. The wall thickness is constant. The span of the beam is 5 m and has a fixed boundary condition at  $X = 0$  and a tip force of 1000 N is applied at  $X = 5$  m in the negative Y-direction. The beam undergoes pure bending as a result of this applied load.

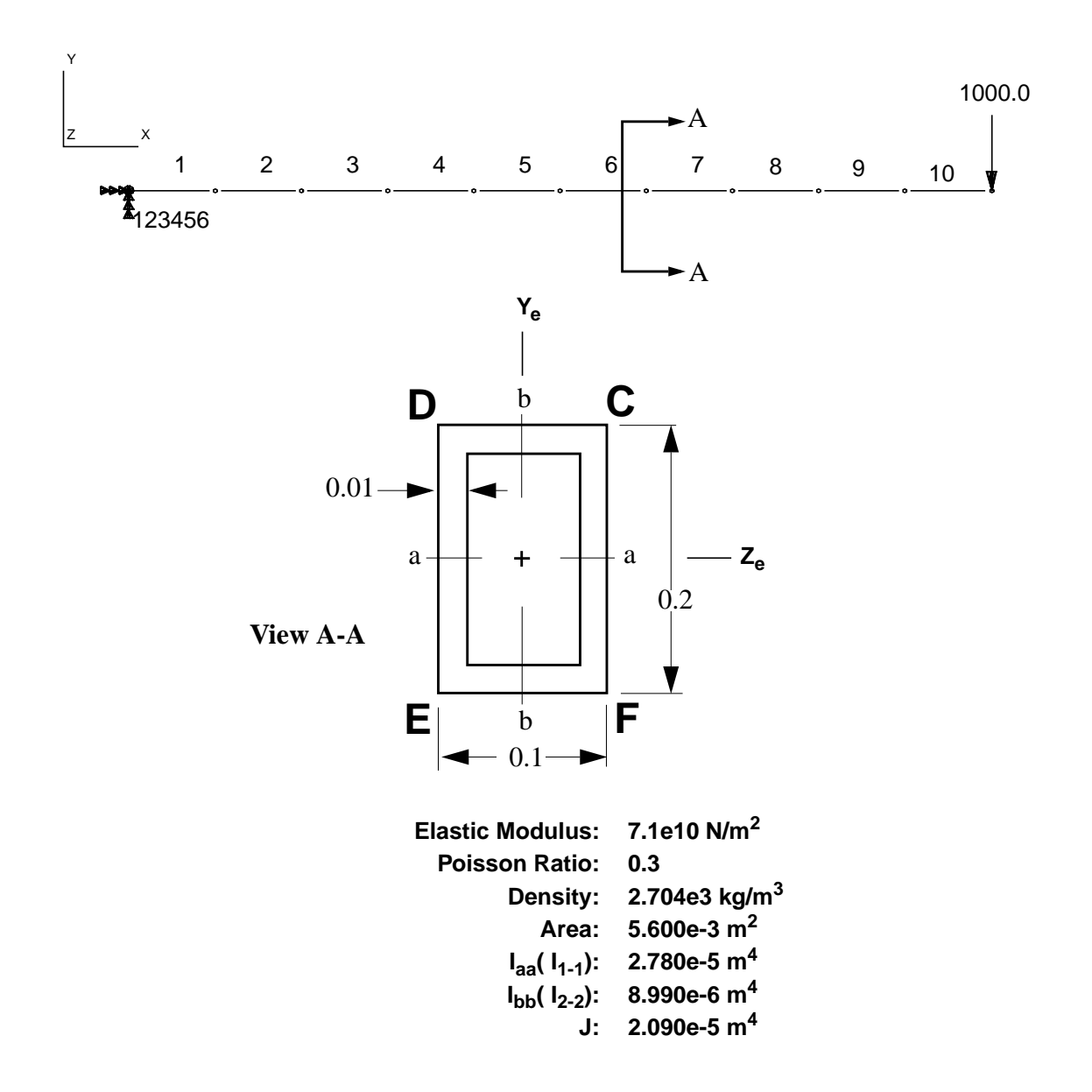

## **Suggested Exercise Steps:**

- Open a new database.
- Create a curve and mesh it with bar elements (CBAR). Use the meshing feature so that elements and nodes (GRID) will be generated automatically by MSC/PATRAN.
- Define material (MAT1) and element (PBAR) properties.
- Verify XY-orientation vectors for bar elements.
- Apply a fixed boundary constraint (SPC1) at one end of the beam and a transverse force to the free end of the beam (FORCE).
- Use the load and boundary condition sets to define a loadcase (SUBCASE).
- Prepare the model for a Linear Static analysis (SOL 101 and PARAMs).
- Generate and submit input file to the MSC/NASTRAN solver.
- Post-process results.
- **Quit MSC/PATRAN.**

### **Exercise Procedure:**

1. Create a new database called **cantilever\_beam.db.**

#### **File/New...**

*New Database Name:* **cantilever\_beam**

**OK**

In the New Model Preference form set the following:

*Tolerance:* ◆ **Default**

*Analysis Code:* **MSC/NASTRAN** *Analysis Type:* **Structural**

**OK**

2. Create a curve to define a geometrical representation of the beam.

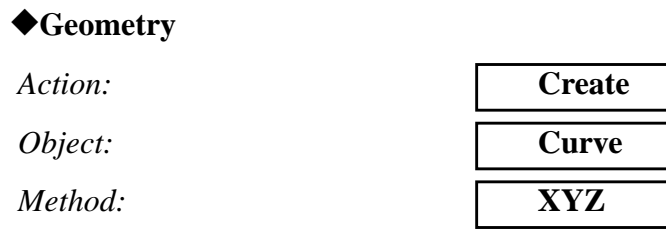

#### ❑ **Auto Execute**

 $Vector$  *Coordinates List:* 

*Origin Coordinates List:* **[0, 0, 0]**

**Apply**

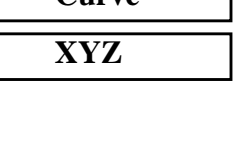

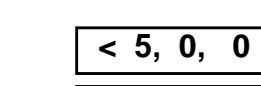

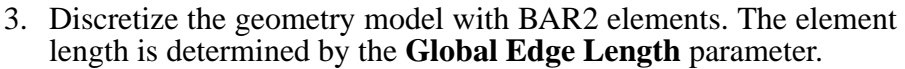

#### ◆ **Finite Elements**

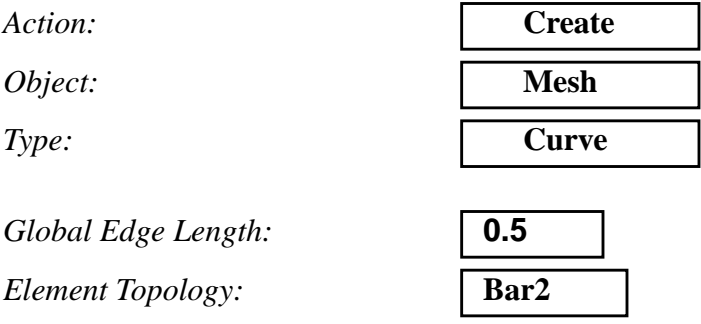

*Curve List:* **Curve 1**

#### **Apply**

Show all entity labels by selecting the **Show Labels** icon on the **Top Menu Bar**

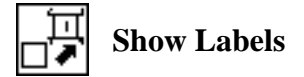

X Y Z 4 4 5 5 6 6 7 7 8 8 9 9 10 10 21

The completed model should appear as follows:

4. Define a material using the specified modulus of elasticity, Poisson ratio and density.

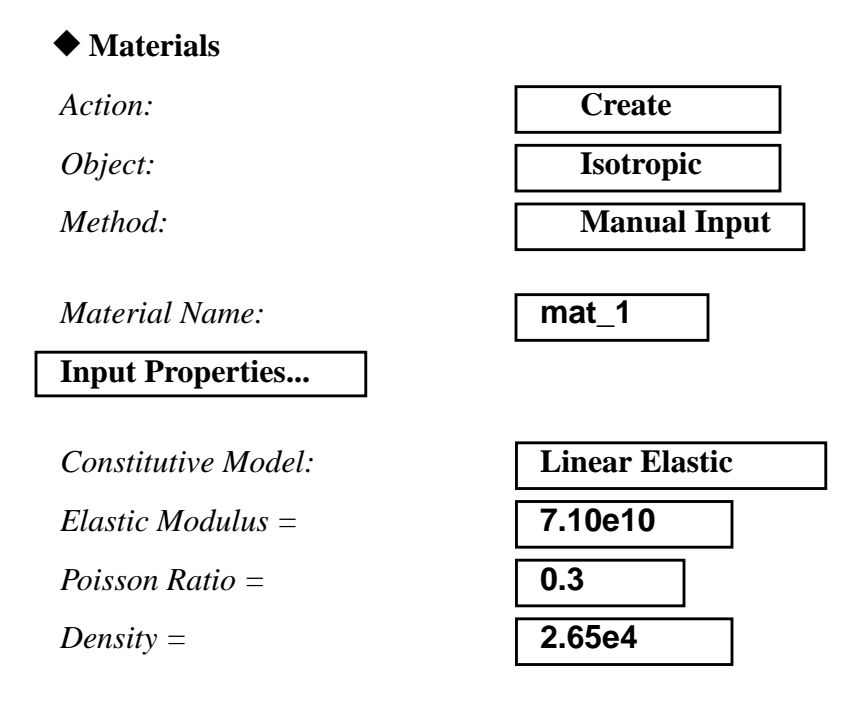

**Apply**

The *Current Constitutive Models* form should appear as below:

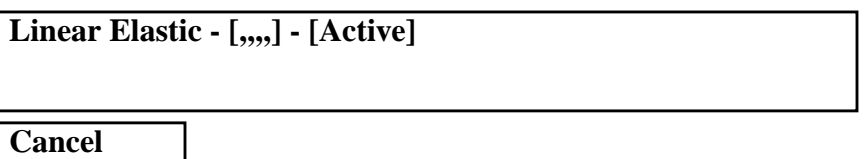

5. Define the properties of your beam model using the specified section properties data. Here is where the material defined in the previous operation is referenced. Be sure to specify the XYorientation vector correctly. Also, remember to specify the stress recovery coefficients correctly. Otherwise, it will be impossible to recover bending stresses.

# ◆ **Properties** *Action:* **Create** *Object:* **1D** *Method:* **Beam** *Property Set Name:* **bar Input Properties...** *Material Name:* **m:mat\_1** *Bar Orientation:* **< 0., 1., 0. >**

Now, activate the Beam Library by clicking the icon shown below

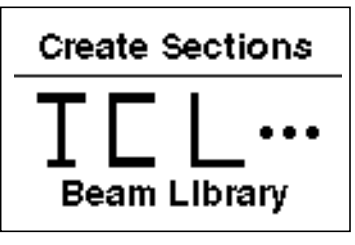

**Beam Library (Create Section)**

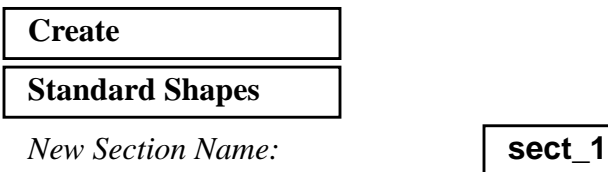

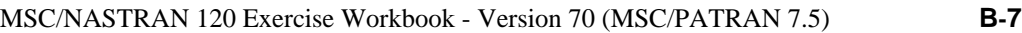

Click on the icon shown below to access the **Box Section** menu.

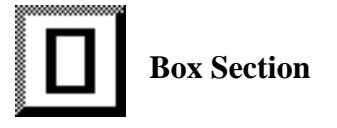

The menu should appear in the right half of the window. Enter the following dimensions into it.

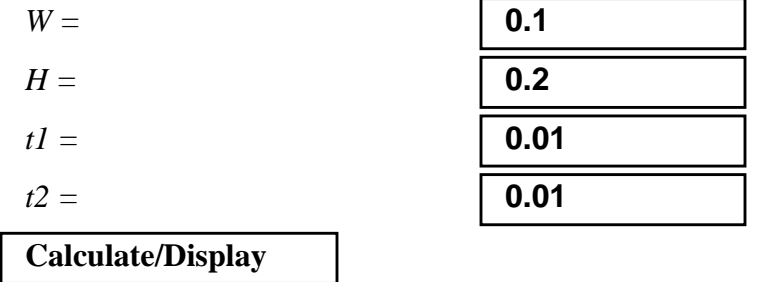

The window shown below should appear.

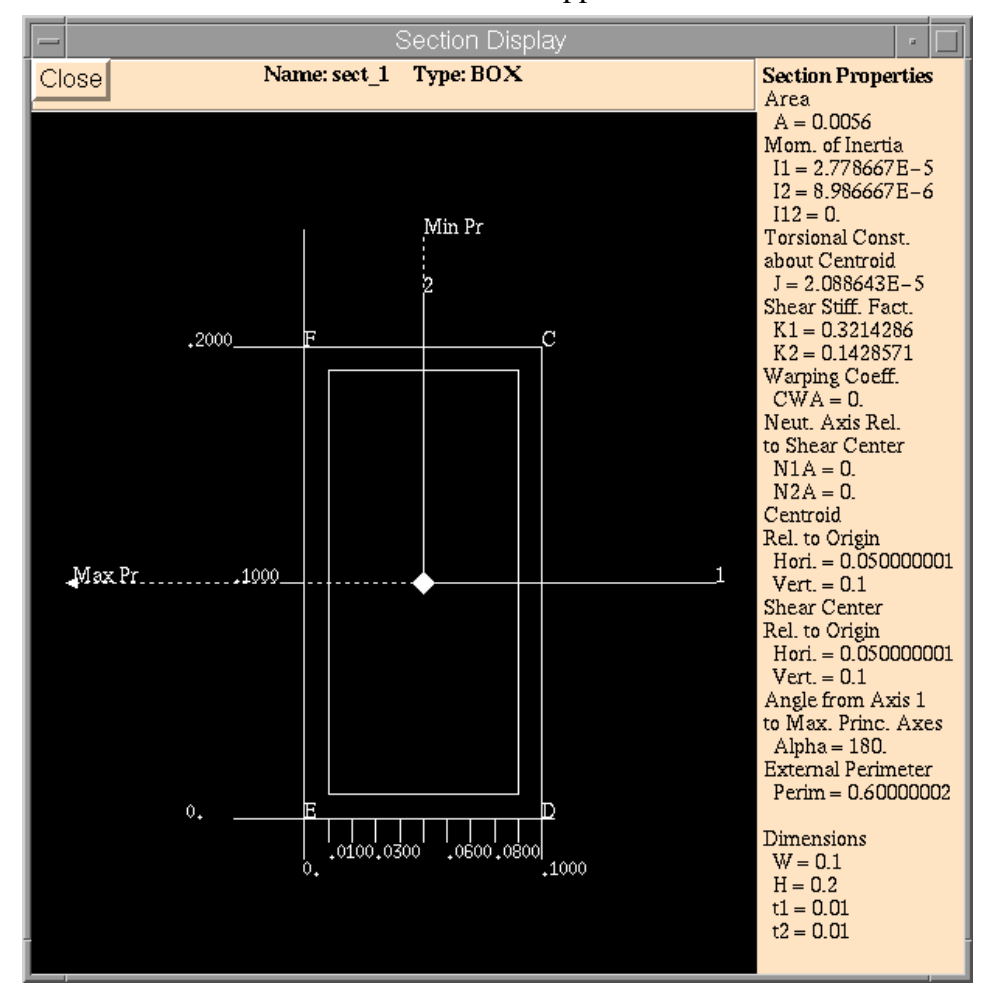

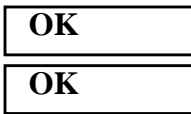

*Select Members:* **Curve 1**

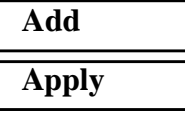

6.

7. Graphically assess the orientation vectors that are required on the CBAR entries in the MSC/NASTRAN input file. These vectors define the local XY-plane for each bar element. Since the element property created was applied to the geometry model instead of the analysis model, graphical display of respective attributes will appear on the geometry model by default. To display attributes such as the orientation vectors on our analysis model, we must change an option in *Display/Load/BC/Elem. Props..*. The node labels may be deactivated for clarity.

#### **Display/Load/BC/Elem. Props...**

#### ■ **Show on FEM Only**

*Beam Display:* **3D: Full-Span+Offsets**

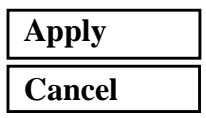

Change the action in the **Element Properties** form to **Show**.

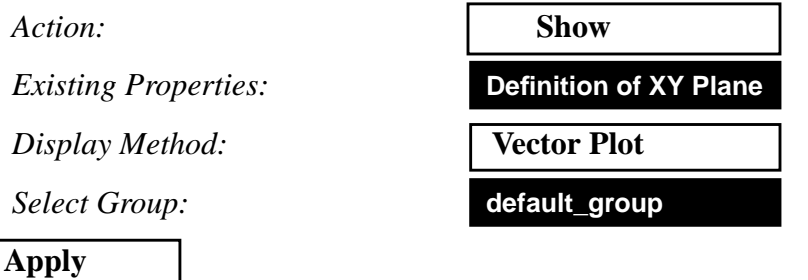

#### The display should appear as follows:

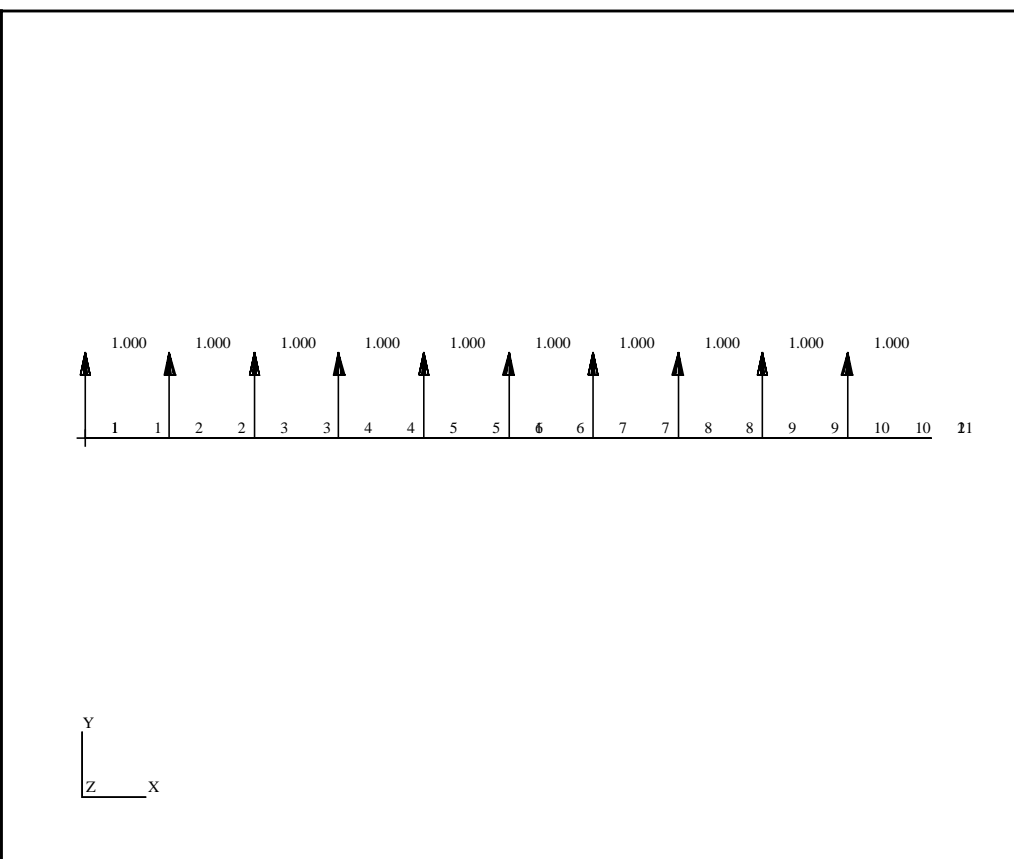

8. Reset the Functional Assignment Display back to geometry.

#### **Display/Load/BC/Elem. Props...**

#### ❑ **Show on FEM Only**

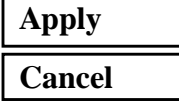

8a. Define the cantilever boundary condition by creating displacement constraints and applying them to the geometry model.

#### ◆ **Loads/BCs**

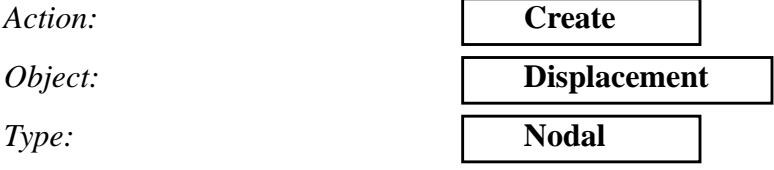

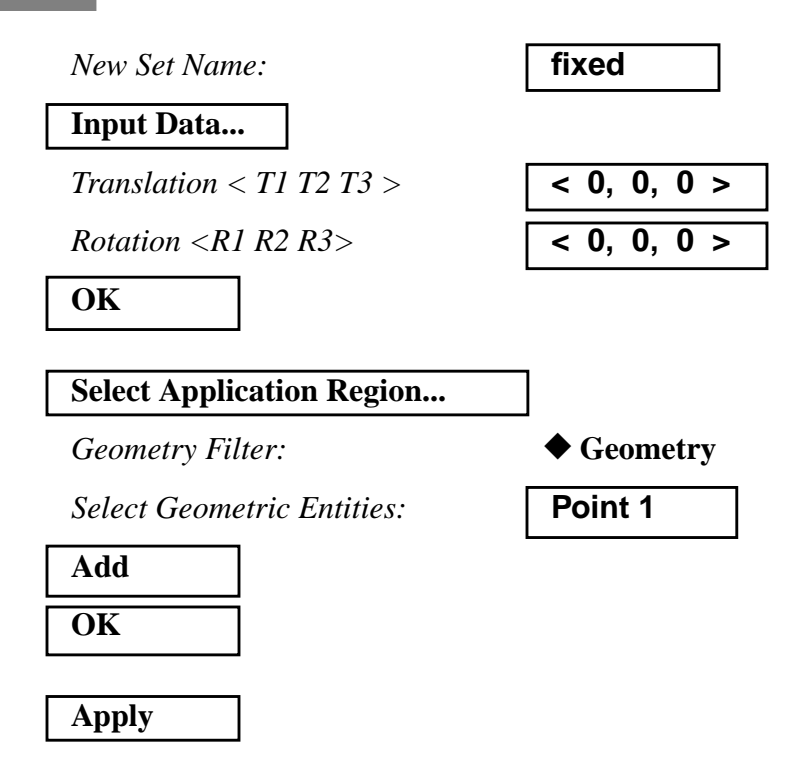

9. The tip force which causes the beam to bend is defined as follows:

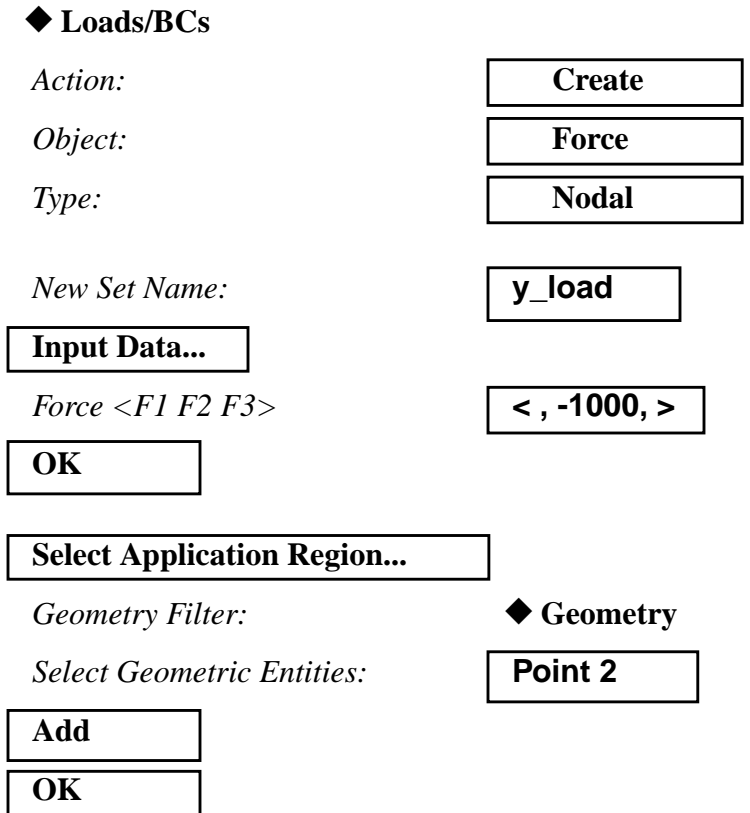

**Apply**

Refresh the display by selecting the brush icon on the **Top Menu Bar**.

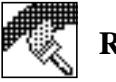

**Refresh Graphics**

Create a load case which references the forces and boundary conditions that have been defined.

#### ◆ **Load Cases**

*Action:* **Create**

*Load Case Name:* **sub\_1**

*Load Case Type:* **Static**

**Assign/Prioritize Loads/BCs**

*(Click each selection until all Loads/BCs have one entry in the spreadsheet)\**

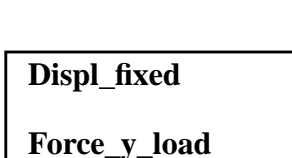

**\* REMINDER:** Make sure that the LBC Scale Factor column shows the proper value for each entry.

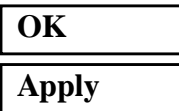

10. For clarity, create a new group called **fem\_only.** This group will contain only analysis model entities.

#### **Group/Create...**

*New Group Name:* **fem\_only**

■*Make Current* 

■ **Unpost All Other Groups** 

 $Group$  Contents:

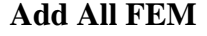

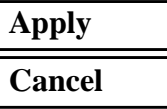

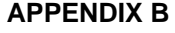

11. Again, for clarity, shrink the elements by 10%; this allows us to easily assess the element connectivities. Use the **Display/Finite Elements...** option.

#### **Display/Finite Elements...**

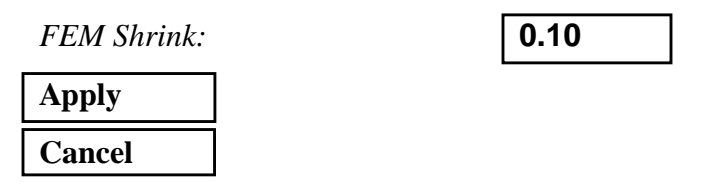

- 12. To display the load and boundary conditions on the analysis model, change the action in the **Loads/BCs** form to **Plot Markers**.
	- 12a. Recall that because the loads and boundary conditions you defined were applied to the geometry model, the Functional Assignment Display must be set to FEM.

#### **Display/Load/BC/Elem. Props...**

#### ■ **Show on FEM Only**

**Apply Cancel**

12b. Plot the load and boundary condition markers.

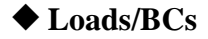

*Action:* **Plot Markers**

Select all sets in the *Assigned Load/BC Sets* box by highlighting them. Apply to the current group **fem\_only**.

*Assigned Load/BCs Sets:*

*Select Groups:*

**Apply**

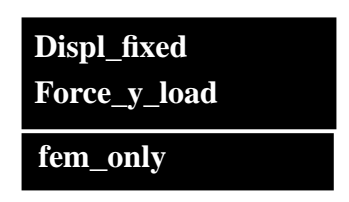

When you are done, you will see the load and boundary conditions

MSC/NASTRAN 120 Exercise Workbook - Version 70 (MSC/PATRAN 7.5) **B-13**

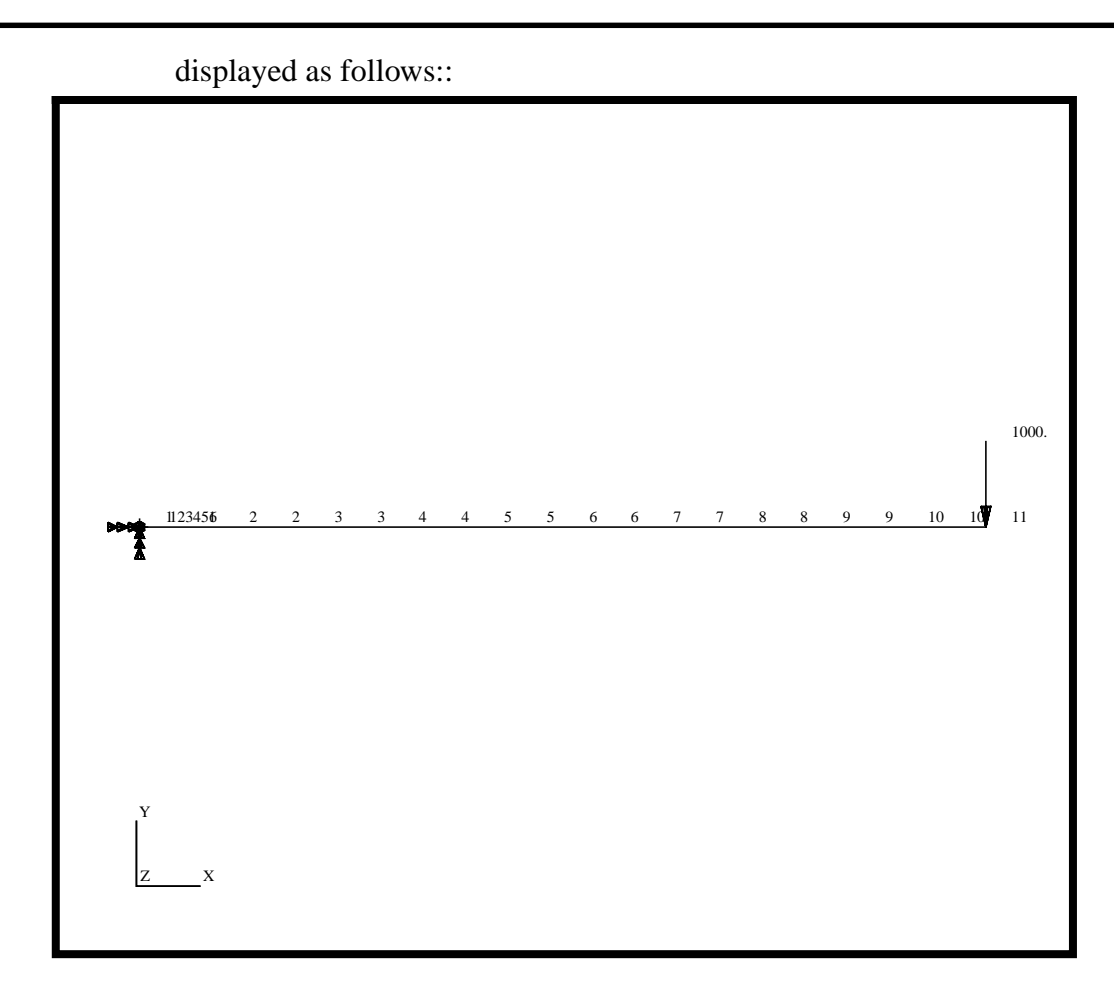

Reset the display by selecting the broom icon on the **Top Menu Bar**.

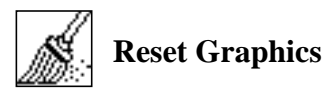

13. You are now ready to generate an input file for analysis.

Click on the **Analysis** radio button on the **Top Menu Bar** and complete the entries as shown below.

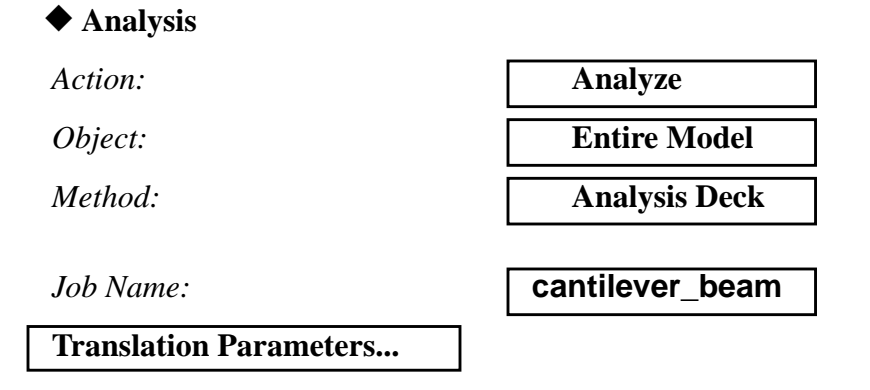

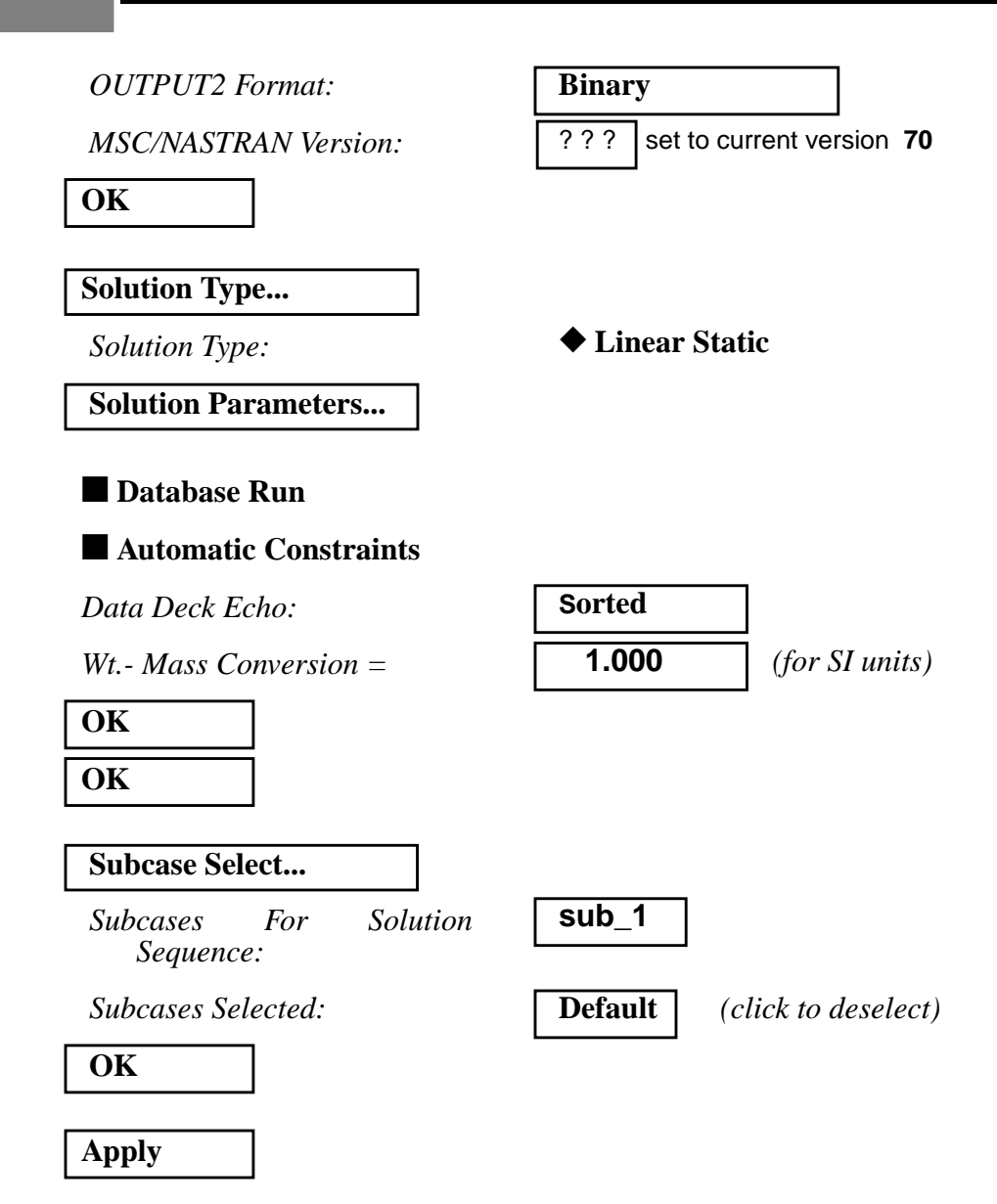

An input file named **cantilever\_beam.bdf** will be generated. This process of translating your model into an input file is called the Forward Translation. The Forward Translation is complete when the Heartbeat turns green.

14. If all is well, you can submit the input file to MSC/NASTRAN for analysis. To do this, find an available xterm window and at the prompt enter:

#### **nastran cantilever\_beam.bdf scr=yes**

Monitor the run using the UNIX **ps** command.

- 14a. When the run is completed, edit the **cantilever\_beam.f06** file and search for the word **FATAL**. If none exists, search for the word **WARNING**. Determine whether or not existing WARNING messages indicate modeling errors.
- 14b. While still editing **cantilever\_beam.f06**, search for the word

**D I S P L A C E (spaces are necessary)**

**What is the y-component of the tip deflection vector?**

 $\text{disp } Y =$ 

**What is the %error of this deflection versus the theoretical tip deflection?**

**%error =**

Search for the word:

**S T R E S S (spaces are necessary)**

**What is the maximum positive stress due to bending?**

**max. stress =**

**What is the %error of this stress versus the theoretical maximum positive bending stress?**

**%error =**

15. Proceed with the Reverse Translation process, that is, importing the **cantilever\_beam.op2** results file into MSC/PATRAN.

To do this, return to the **Analysis** form and proceed as follows:

◆ **Analysis**

 $Action:$ 

*Object:* 

*Method:* 

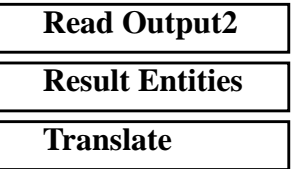

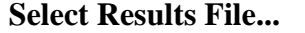

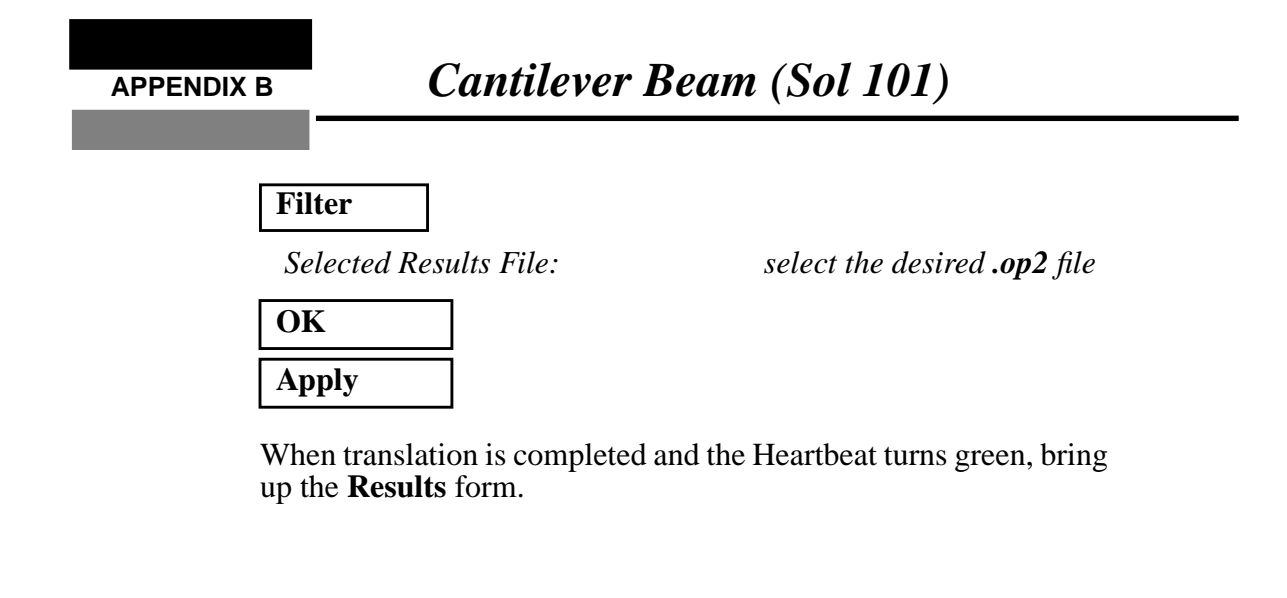

### ◆ **Results** *Action:* **Create** *Object:* **Quick Plot Quick Plot**

Choose the desired result case in the **Select Result Cases** list and select the result(s) in the **Select Fringe Result** list and/or in the **Select Deformation Result** list. And hit **Apply** to view the result(s) in the viewport.

If you wish to reset your display graphics to the state it was in before you began post-processing your model, remember to select the broom icon.

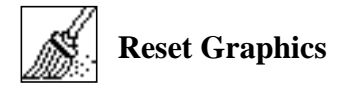

Quit MSC/PATRAN when you have completed this exercise.

**B-18** MSC/NASTRAN 120 Exercise Workbook - Version 70 (MSC/PATRAN 7.5)